Государственное бюджетное общеобразовательное учреждение средняя общеобразовательная школа № 538 с углубленным изучением информационных технологий Кировского района Санкт-Петербурга

# Использование функций в табличном процессоре **MS EXCEL**

Автор-составитель: учитель информатики и ИКТ Шалыпина Я.С.

Санкт-Петербург 2013

# «Использование функций в **расчетах MS Excel»:**

Функции Excel - это специальные, заранее созданные формулы для сложных вычислений, в которые пользователь должен ввести аргументы.

Функции состоят из двух частей: Имени функции (И) одного или нескольких аргументов. **Например: СУММ (A1:A10) СУММ - имя функции** (A1:A10) - аргумент, записанный в виде диапазона ячеек.

### Мастер функций

#### **Для вызова функции можно**

**использовать кнопку в строке формул**

- 
- **"Мастер функций".Excel есть встроенные функции.**
- Каждая стандартная встроенная функция имеет свое имя.
- Для удобства выбора и обращения к ним, все функции объединены в группы, называемые категориями: математические, статистические, финансовые, функции даты и времени, логические, текстовые и т.д.

Использование всех функций в формулах происходит по совершенно одинаковым правилам:

- > Каждая функция имеет свое неповторимое (уникальное) имя;
- ▶ При обращении к функции после ее имени в круглых скобках указывается список аргументов, разделенных точкой с запятой;
- > Ввод функции в ячейку надо начинать со знака «=», а затем указать ее имя.

### **Математические функции**

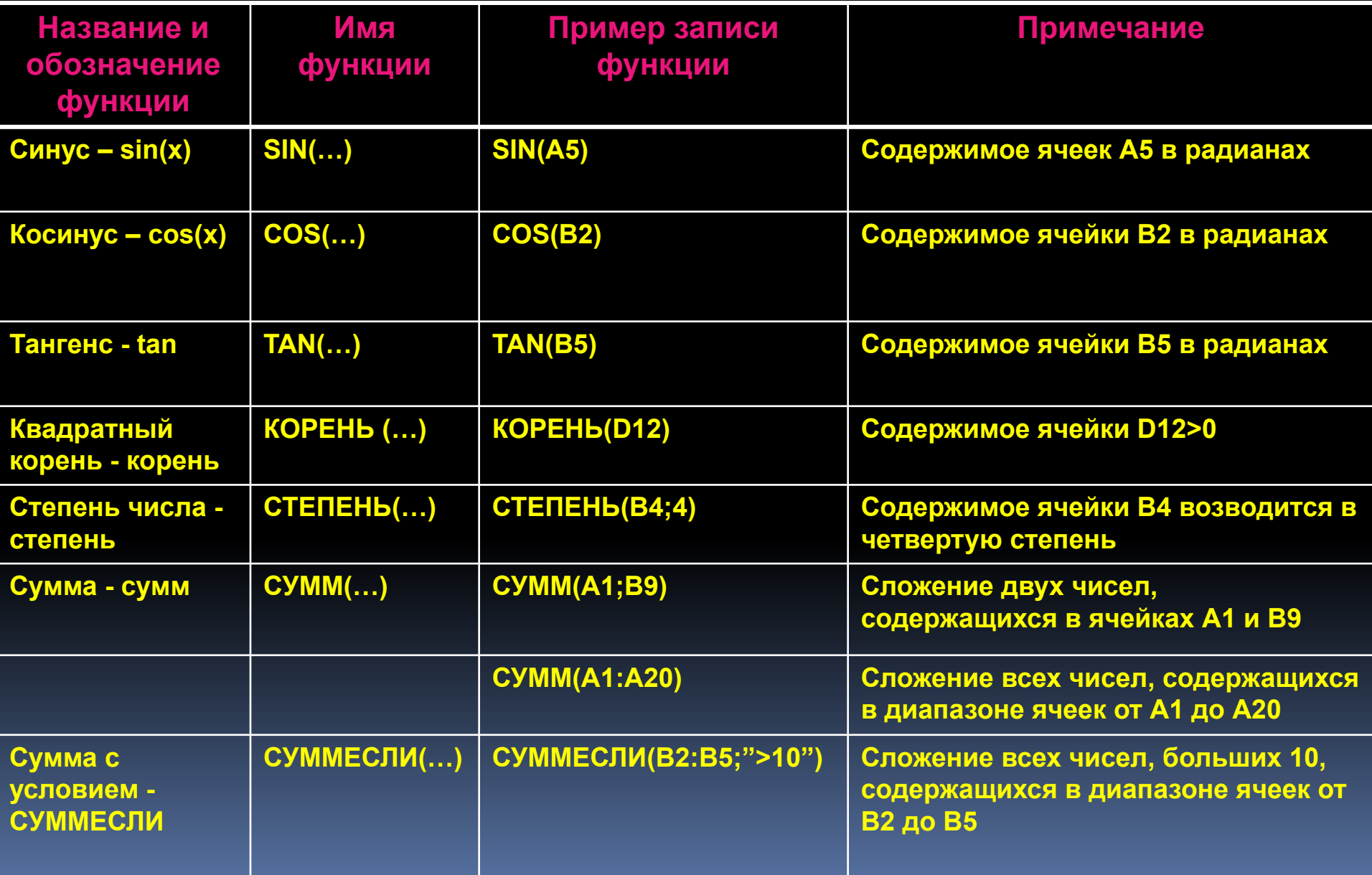

### **Статистические функции**

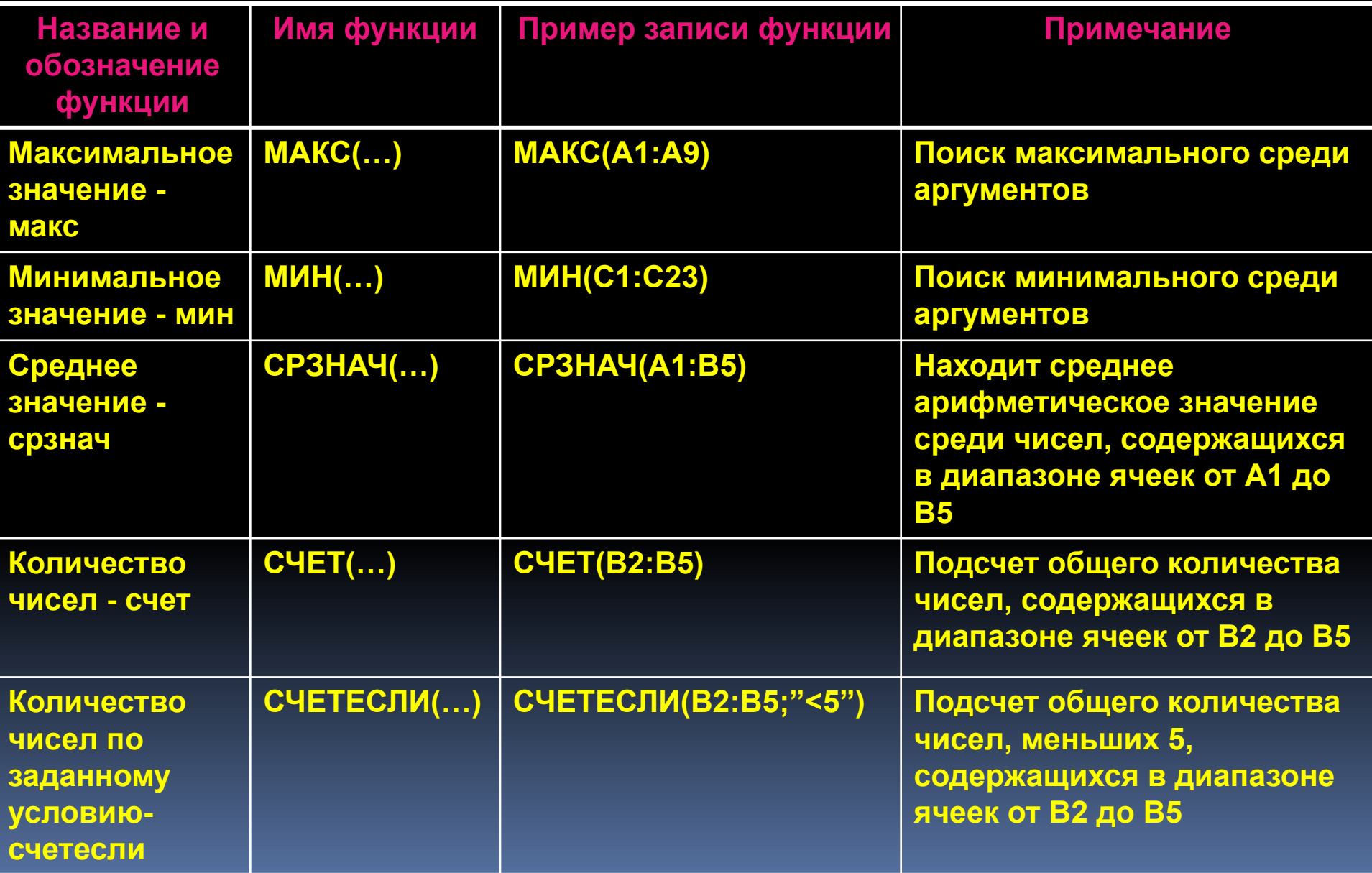

# **Вызов функций**

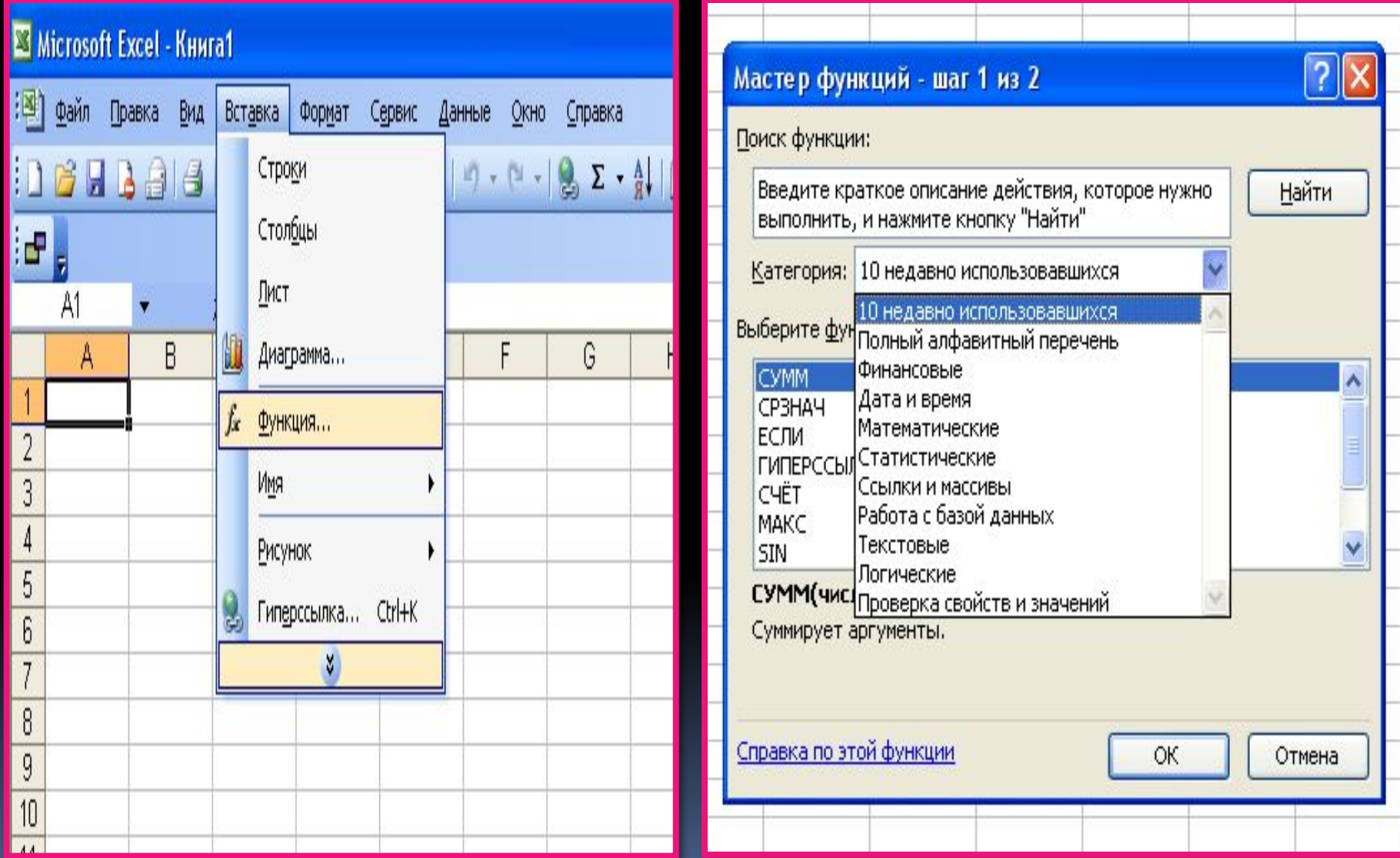

# **Вызов функций**

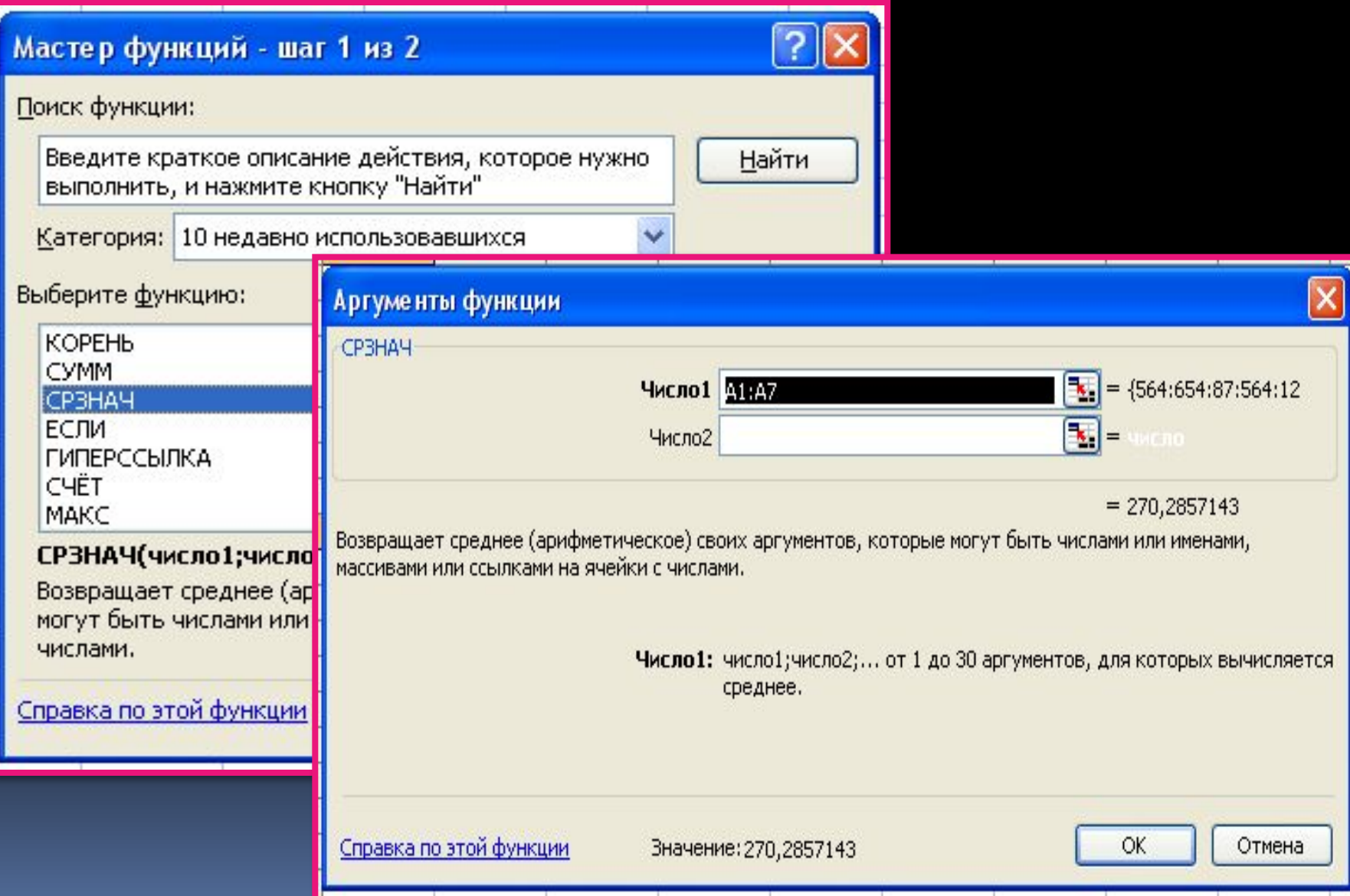

### С помощью, (Вставка – Функция...) **МОЖНО ВСТАВИТЬ В ЭТ ВСТРОЕННУЮ**

 $\bullet$ 

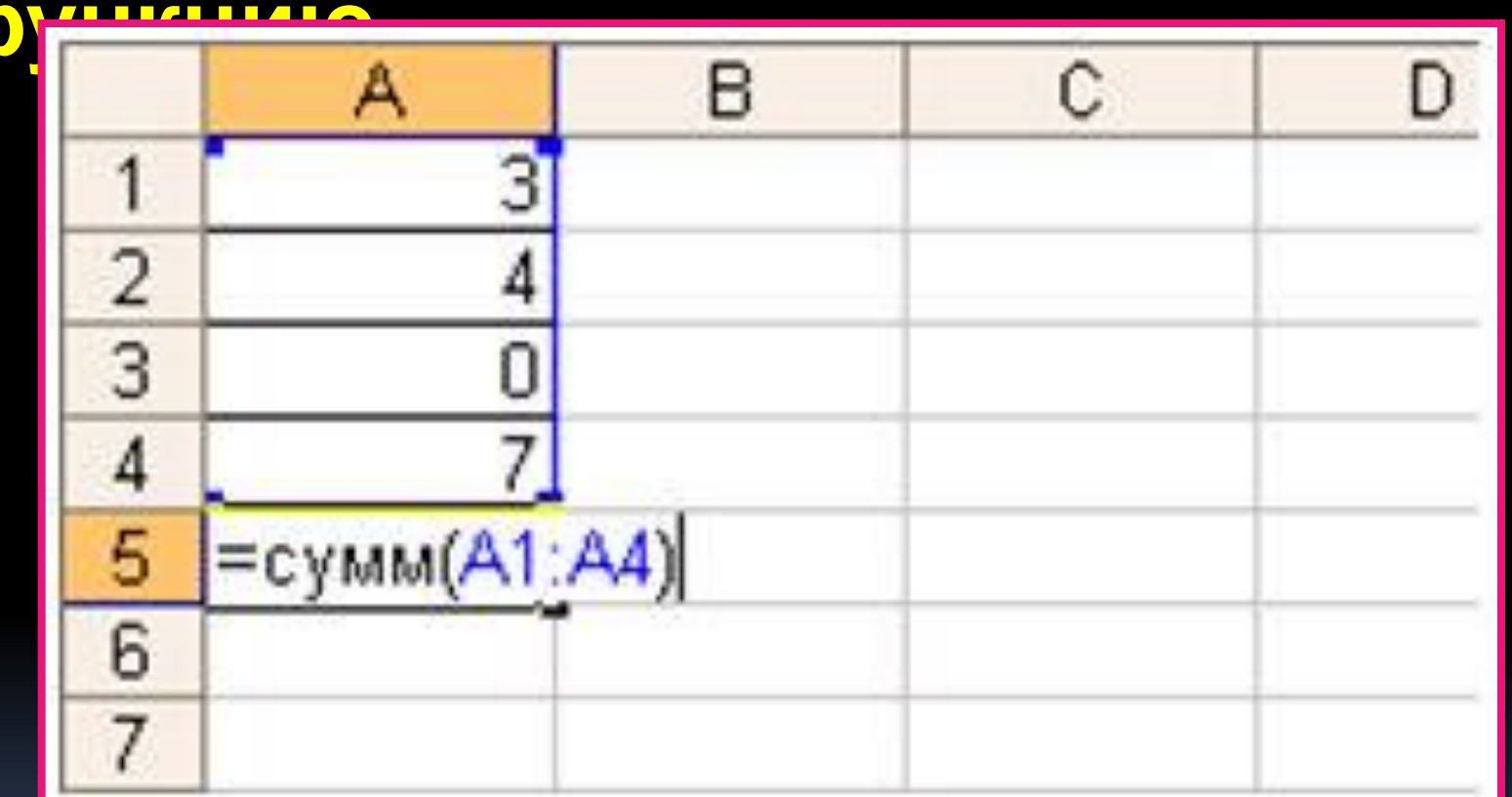

Чему равен результат в ячейке (14)

Статистические функции - это встроенные функции

**Описание**

**Функция СЧЁТ подсчитывает количество ячеек, содержащих числа, и количество чисел в списке аргументов. Функция используется для получения количества числовых ячеек в диапазонах или массивах ячеек. Например, для вычисления количества чисел в диапазоне A1:A20 можно ввести следующую формулу:**

**В данном примере, если пять ячеек из диапазона содержат числа, то результатом будет**

#### Статистические функции

**Значение1.** Обязательный аргумент. Первый элемент, ссылка на ячейку или диапазон, для которого требуется подсчитать количество чисел.

**Значение2. ...** Необязательный аргумент. Можно использовать до 255 дополнительных аргументов, ссылок на ячейки или диапазонов, в которых требуется подсчитать количество чисел.  **ПРИМЕЧАНИЕ.** Аргументы могут содержать данные различных типов или ссылаться на них, но при подсчете учитываются только числа.

#### Замечания

1. Учитываются аргументы, являющиеся числами, датами или текстовым представлением чисел (например, число, заключенное в кавычки, такое как "1").

2. Логические значения и текстовые представления чисел, введенные непосредственно в списке аргументов, - учитываются.

3. Аргументы, являющиеся значениями ошибок или текстом, который нельзя преобразовать в числа, игнорируются.

4. Если аргумент является массивом или ссылкой, то учитываются только числа. Пустые ячейки, логические значения, текст и значения ошибок в массиве или ссылке

**ИГНОРИРУЮТСЯ.** 

5. Если необходимо подсчитать логические значения, элементы текста или значения ошибок, используйте **функцию СЧЁТЗ.** 

аргумента. П #ИМЯ? — ошибка в написании имени. П #ЧИСЛО! — используется аргумент не входящий в область определения функции.

П #ДЕЛ/0! — в формуле содержится деление на ноль. П #ЗНАЧ! — недопустимый тип

Ошибки в формулах

#### Статистические функции

**Например: Для того чтобы подсчитать количество отметок в таблице будем использовать функцию СЧЁТ (значение\_1; значение\_2;…;значение\_n) или СЧЁТ (значение\_1: значение\_n)**

**1. =СЧЁТЕСЛИ (диапазон\_значений; критерий) Чтобы подсчитать, например, количество "5":** 

**Например, =СЧЁТЕСЛИ (E6:AG6; "5")**

**Функция** *СЧЁТЕСЛИ (диапазон; условие)* **подсчитывает количество непустых ячеек, удовлетворяющих заданному условию.**

**2. В меню** *Вставка* **выбрать команду** *Функция…* **В появившемся диалоговом окне** *Мастер Функций – шаг 1 из 2* **в поле** *Категория* **выбрать** *Статистические***, в поле** *Функция* **– СЧЁТЕСЛИ; выбрать** *OK.*

**3. В окне СЧЁТЕСЛИ указать диапазон ячеек и**

#### Задачи 1. Дан фрагмент электронной <u>LAKTIJI IL</u>  $f_x = A1/2$ Β1  $\mathcal{C}$ В D А 88 oö Чему будет равно значение ячейки С1,

если в нее ввести формулу

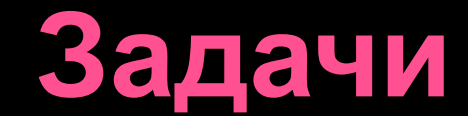

## **2. В ячейке В5 записана дата 26.02.2008.**

### **Чему равен результат применения функции ДЕНЬНЕД(В5;2)**

### **3. В ячейке В5 записана дата 26.02.2008.**

**Чему равен результат применения функции ДЕНЬ(В5)**

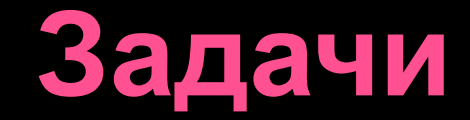

# **4. В ячейке В5 записана дата 26.02.2008. Чему равен результат применения функции ГОД(В5)**

**5. В ячейку F7 вводится число 4. Какой результат возвращает функция =КОРЕНЬ(F7)\*3+1?**

# **7. Какой результат возвращает функция =ИЛИ(А1;В1)?**

**6. Какой результат возвращает функция =И(А1;В1)?**

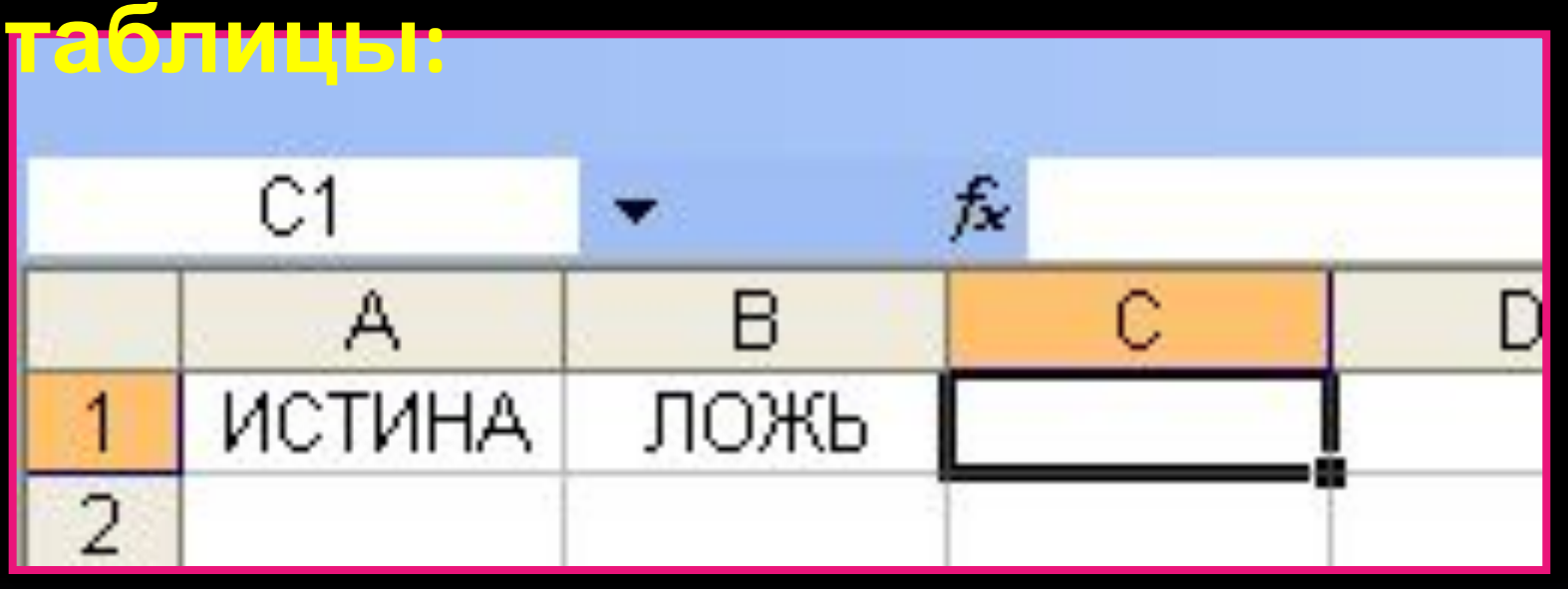

### **Дан фрагмент электронной**

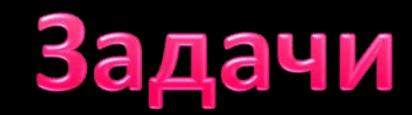

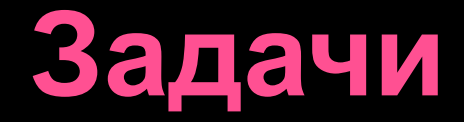

### **8. В ячейки А2, А3, В2, В3 введены соответственно числа 5, 3, 4, 8.**

#### **В ячейку В4 введена формула =СРЗНАЧ(А2:В3).**

**Какое число будет в ячейке В4?**

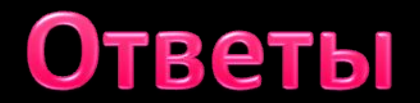

**1. 15 2. 2 3. 26 4. 2008 5. 7 6. ЛОЖЬ 7. ИСТИНА**